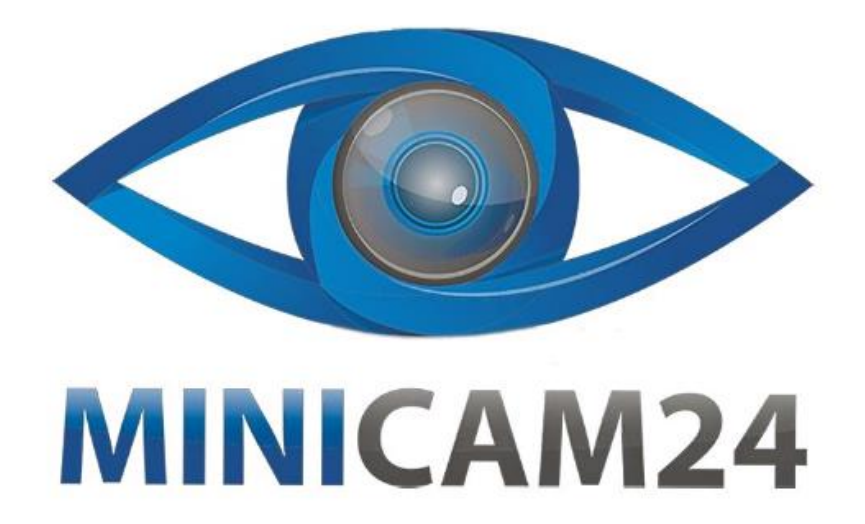

# **РУКОВОДСТВО ПОЛЬЗОВАТЕЛЯ Уличная камера видеонаблюдения WIFI IP 2Мп 1080P W611 с LED подсветкой**

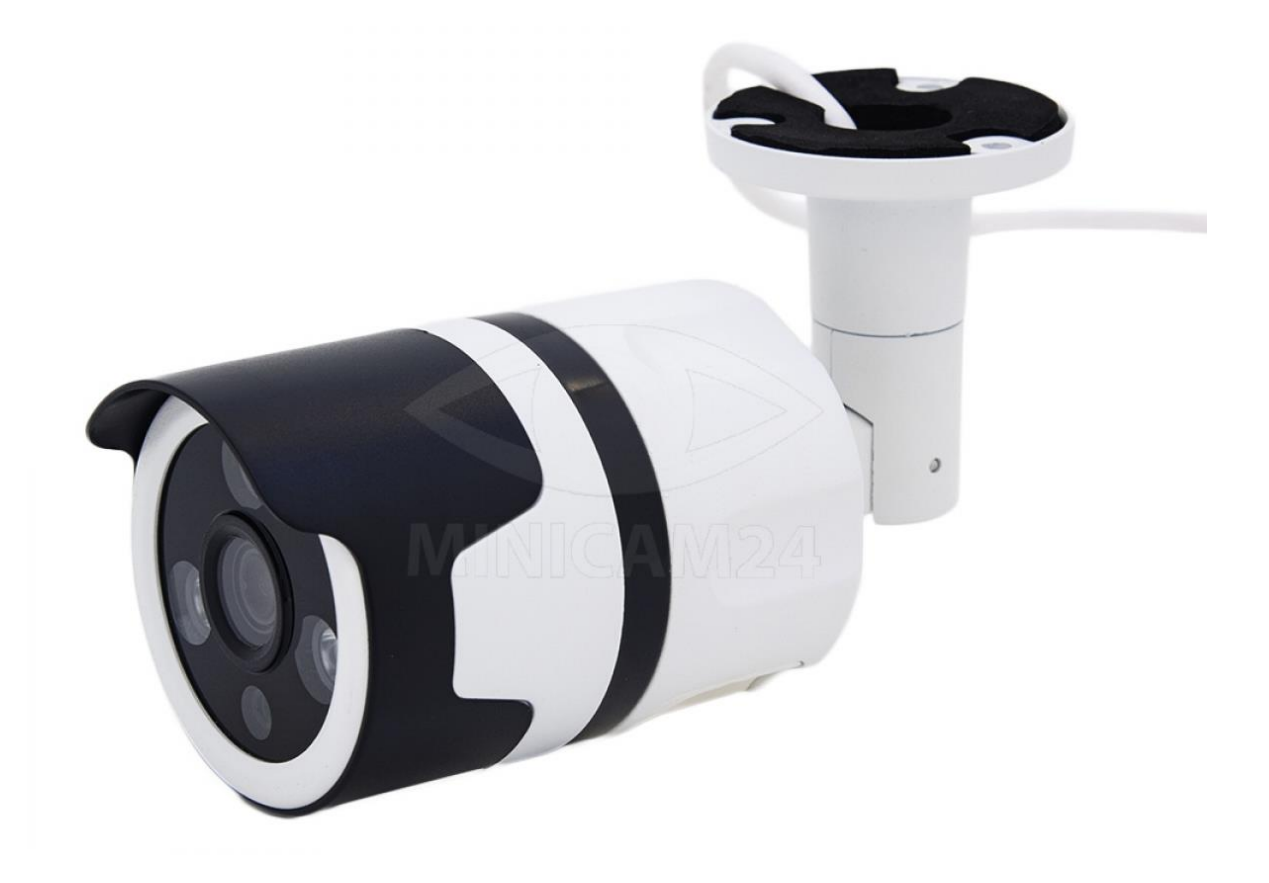

## СОДЕРЖАНИЕ

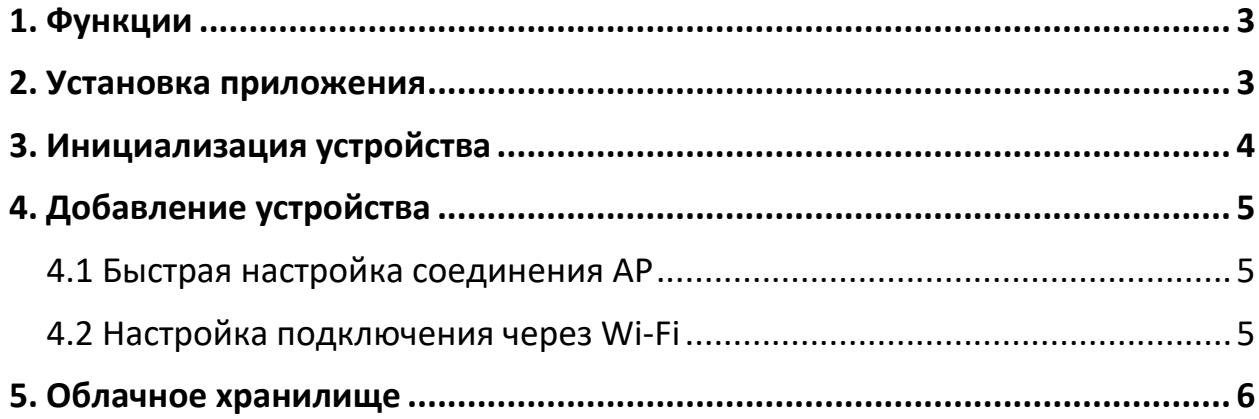

#### **1. Функции**

- <span id="page-2-0"></span>• Просмотр видео в режиме реального времени
	- o Просто войдите в мобильное приложение, чтобы смотреть снимаемое камерой изображение в режиме реального времени.
- Воспроизведение
	- o Воспроизведите видео, сохраненное на карте памяти или в облачном хранилище с помощью приложения на вашем мобильном телефоне.
- Облачное хранилище
	- o Удобное и надежное хранение файлов. Даже если ваша камера сломается или будет украдена, файлы останутся у вас. Доступны разные пакеты.
- Обнаружение человека
	- o Есть функция обнаружения человеческой деятельности с помощью технологии ИИ. Она позволяет значительно снизить количество ложных срабатываний тревоги.
- Уведомления при обнаружении движения
	- o При срабатывании тревоги, камера может отправить уведомление в приложении.

### **2. Установка приложения**

<span id="page-2-1"></span>Камера поставляется без карты памяти, пожалуйста, приобретите её самостоятельно.

Устанавливайте и извлекайте карту только, когда камера выключена

Скачайте приложение, отсканировав приведенный ниже QR-код камерой вашего смартфона.

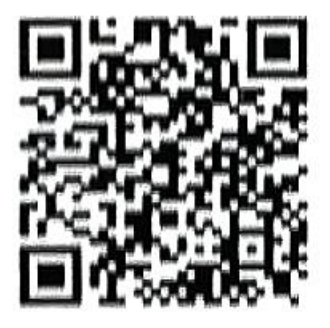

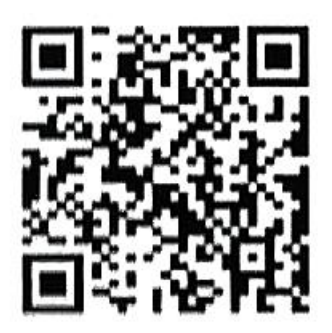

V380 V380Pro (Beta)

# **3. Инициализация устройства**

<span id="page-3-0"></span>Пожалуйста, инициализируйте устройство при первом использовании.

После включения для успешного запуска устройства требуется около 15 секунд. После этого нажмите и удерживайте кнопку сброса в течение 7 секунд.

Когда вы услышите «Восстановлены заводские настройки» (Restored factory settings), устройство успешно сброшено до своих заводских настроек.

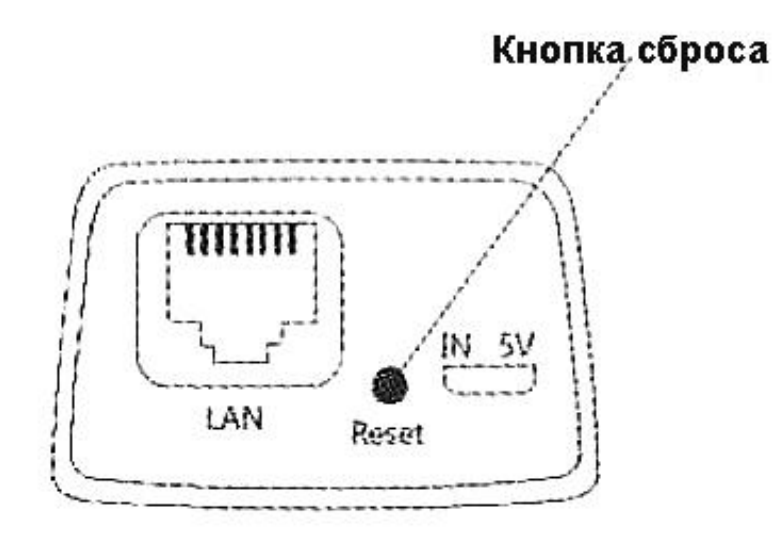

- 1. Если вы услышите «В ожидании настройки Wi-Fi соединения» (Waiting for WiFi configuration) нажмите «Настройка подключения через Wi-Fi» (WiFi smartlink configuration).
- 2. Если вы услышите «Точка доступа установлена» (Access-Point established) нажмите Быстрая настройка соединения AP (AP quick configuration).

Примечание

Положение «кнопки сброса» здесь отображено только для справки. Оно может варьироваться в зависимости от купленной модели.

# **4. Добавление устройства**

#### **4.1 Быстрая настройка соединения AP**

<span id="page-4-1"></span><span id="page-4-0"></span>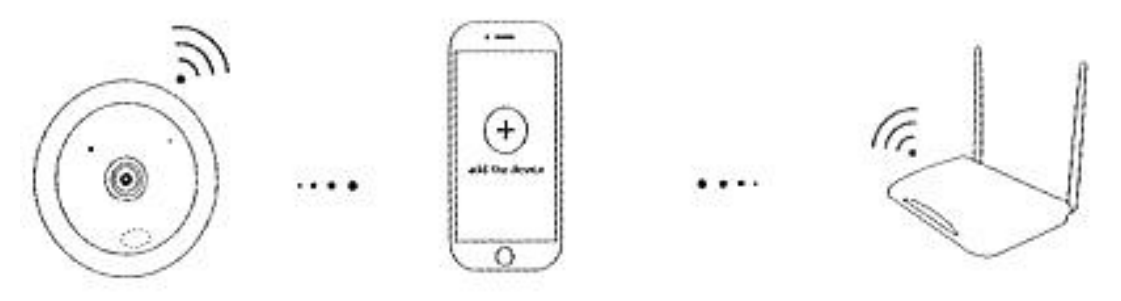

- 1. Запустите устройство. Прозвучит уведомление «Точка доступа установлена» (Access-Point established).
- 2. Войдите в мобильное приложение.
- 3. Нажмите «Точка доступа установлена» (Access-Point established) или «Быстрая настройка точки доступа» (AP quick configuration), подключите точку доступа устройства в соответствии с рекомендациями в интерфейсе приложения.
- 4. Выберите маршрутизатор WiFi, который необходимо подключить, и добавьте устройство.
- 5. Когда устройство будет настроено, камера автоматически подключится к роутеру.

<span id="page-4-2"></span>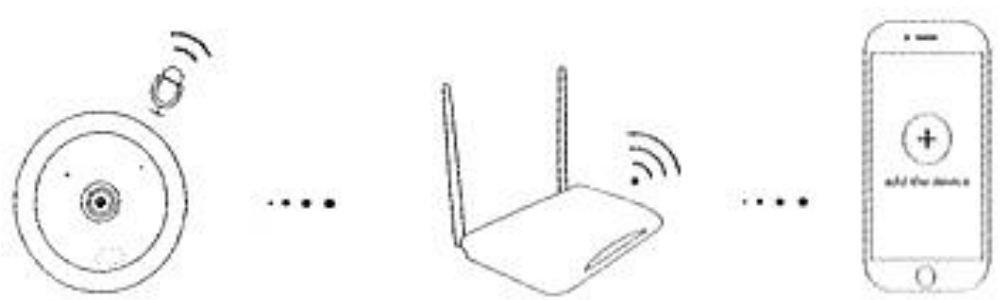

#### **4.2 Настройка подключения через Wi-Fi**

- 1. Прозвучит звуковой сигнал «В ожидании настройки Wi-Fi соединения» ("Waiting for Wi-Fi smartlink configuration").
- 2. Подключите мобильный телефон к роутеру Wi-Fi сети.
- 3. Войдите в приложение и нажмите пункт «Wi-Fi smartlink configuration».
- 4. Добавьте камеру, согласно руководству в приложении.

## **5. Облачное хранилище**

- <span id="page-5-0"></span>• Выберите необходимый пакет и приобретите его.
- Привяжите облачное хранилище к своему аккаунту. После успешной оплаты, в приложении появится сообщение с предложением привязать пакет (whether to bind the package). Нажмите «Да» (Yes), чтобы подключить пакет к аккаунту.

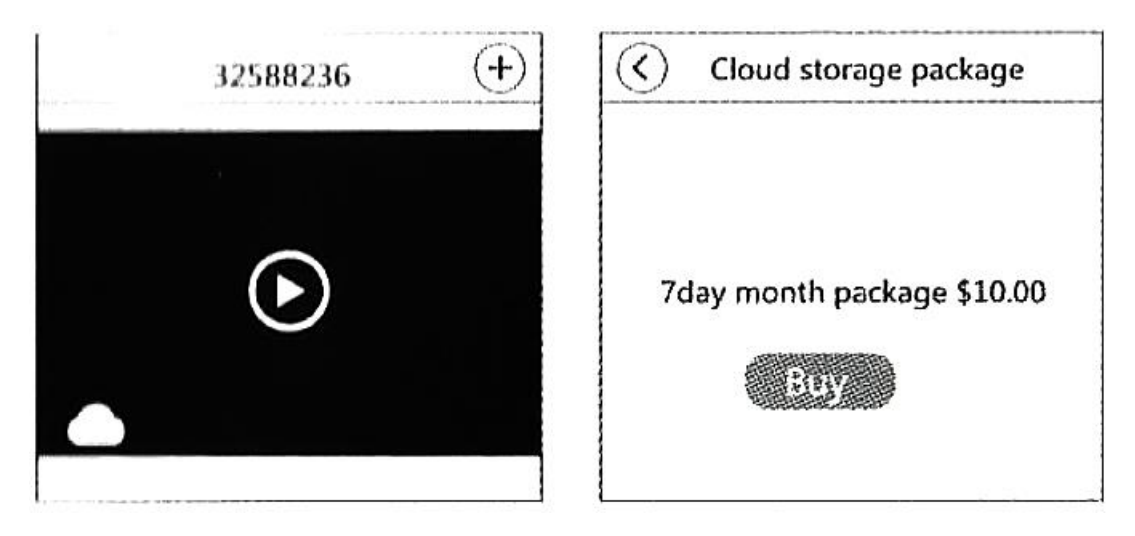

Отсканируйте QR-код камерой вашего телефона, чтобы получить доступ к видео-туториалам и дополнительной информации по работе с камерой.

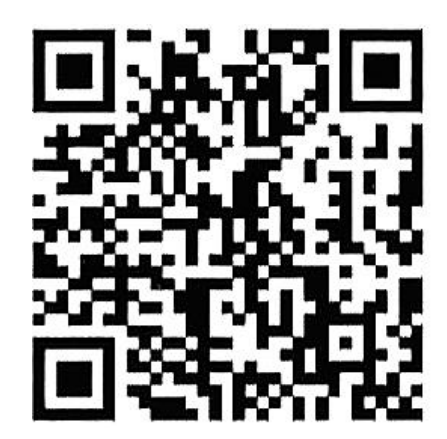

### **Приятного использования!**

Сайт: **minicam24.ru** E-mail: info@minicam24.ru Товар в наличии в 120 городах России и Казахстана Телефон бесплатной горячей линии: **8(800)200-85-66**